# **LITA**

## Locating Your Content, Summary Screens & Filtering

### **Contents**

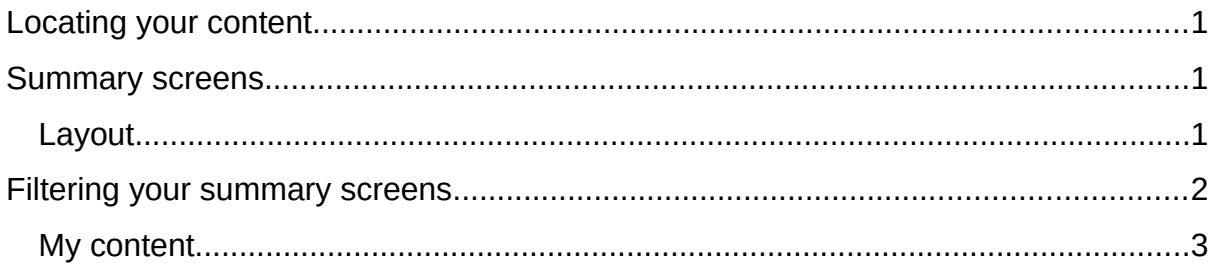

#### <span id="page-0-0"></span>Locating your content

If you are a personal user, you can jump directly to your content by clicking on the category on your personal user overview screen</u>. Alternatively:

- Click on the downward arrow next to **Personal Tomogle Tenson** along the top (or Editor | for those with editor rights) and then choose the desired content type.
- Or click on Award management  $\|\cdot\|$  along the top instead (only leads to applications, awards, projects, ethical reviews and milestones).

#### <span id="page-0-1"></span>Summary screens

When you create a new record, it is added to the summary screen for that content type. You can change how these summaries are presented and even filter these screens to narrow what is displayed.

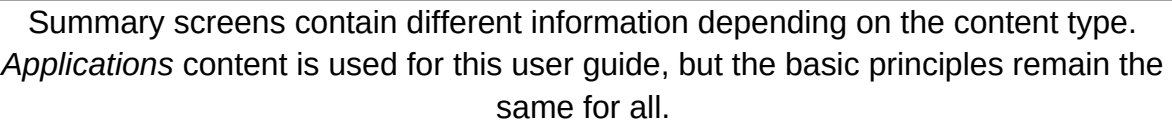

#### <span id="page-0-2"></span>Layout

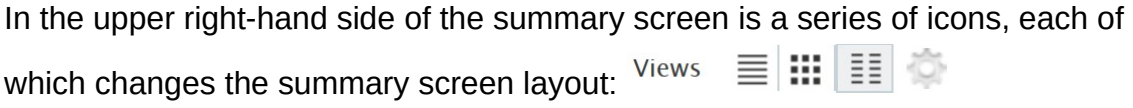

The  $\equiv$  list view gives you links at the bottom of the page to export the summary.

In the  $\frac{1}{2}$  **table view**, you can drag columns into your preferred order or hide them by clicking on and unticking the columns you do not want to display.

#### <span id="page-1-0"></span>Filtering your summary screens

If your content is not visible, you may have a filter applied so check the menu on the left-hand side e.g. the *Editable* filter only shows content you can still edit.

The number in the bubble indicates how many records are in each filter.

Some filters are system-defined but you can add your own filters to your summary screen, allowing you to focus on records that meet certain criteria for your needs. Only you can view the filters you create.

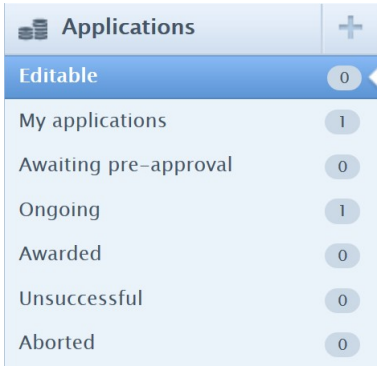

This example describes how to filter your applications on just external funding types, although the principles remain the same for any filter you apply.

- Click  $\boxed{1+}$  above the summary area and select *Type* from the drop-down list.
- Your variable appears next to the filter button and you can select application types from a list.
- As you select them, they appear above the list with a tick next to them.
- You can deselect them by clicking them again.
- Add more filters as required.
- Once you are happy with your

filtered summary, click  $\blacksquare$ . name the filter, and save.

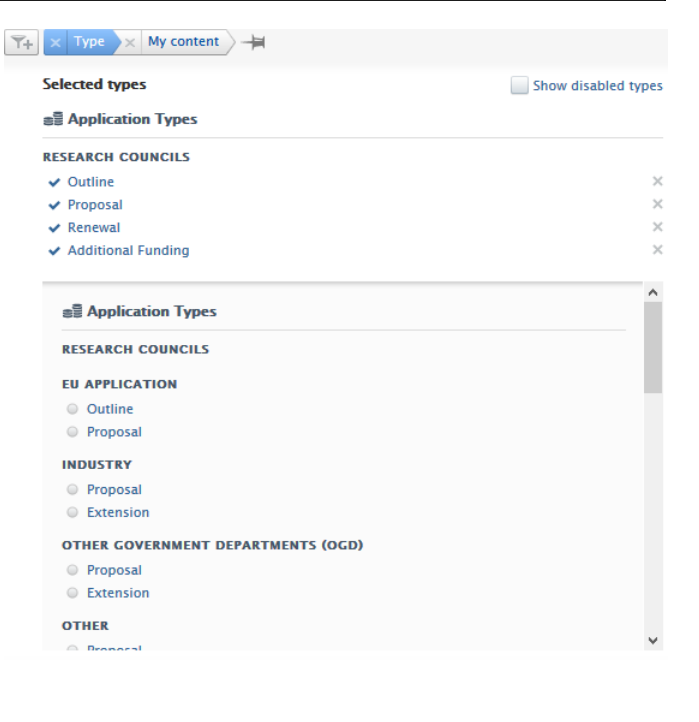

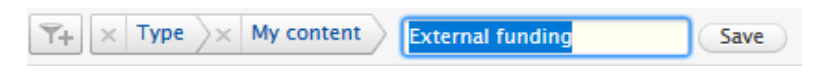

Your filter is now available under Applications on the left-hand side:

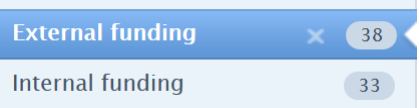

<span id="page-2-0"></span>My content

 $\sqrt{\frac{1}{\sqrt{N}}\times 1}$  is applied by default. Removing this filter will display all applications in the system (depending on the **content visibility settings**), although you will only see a limited amount of metadata relating to others' content unless you have a Pure user role that grants you access to the full details.

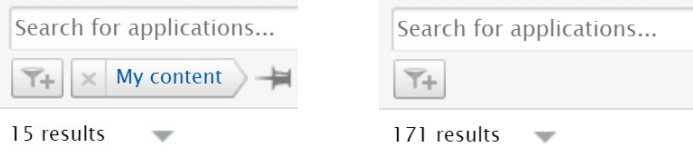

*Guide updated 05/08/2019*